# **Getting Started: how to deposit an item in Insight**

Log in on the Insight homepage [\(http://insight.cumbria.ac.uk/\)](http://insight.cumbria.ac.uk/) using your University of Cumbria username and password. After logging in you will be taken to the 'Manage Deposits' screen. From here click on the 'New Item' button to begin adding a new item to the repository. If you know a DOI for your output, you can select 'Import from DOI (via CrossRef)' rather than 'New Item' and this will populate some of the fields for you. The DOI will usually begin 10…… and will contain a string of numbers and sometimes letters. The same applies if you have a PubMed ID for your output: select 'Import from PubMed ID'.

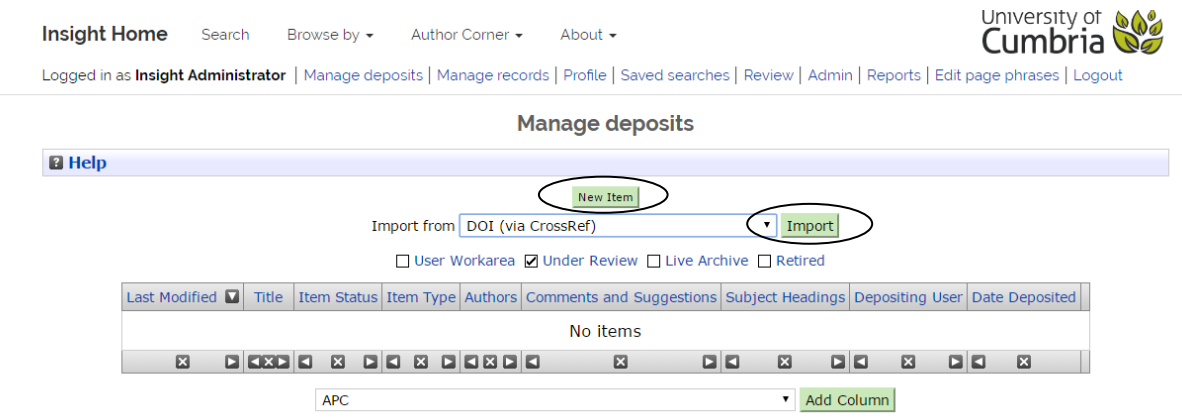

## **Selecting the type of item**

Select the type of item you are adding to the repository.

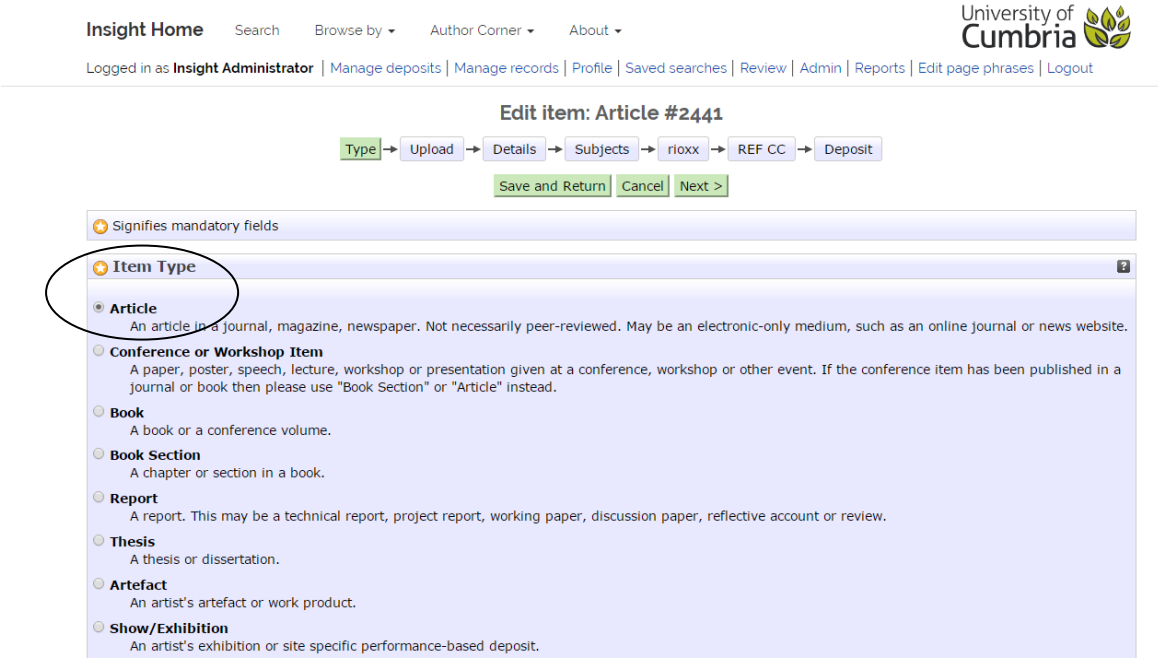

### **Attaching a file**

This is where, for journal articles and published conference proceedings, you add your author accepted manuscript (the version accepted for publication incorporating any changes made during peer-review, not your submitted version, nor the publisher's final version). For other item types add a file that represents your research output, e.g. for a presentation add PowerPoint slides or

supplementary notes, for a research paper add the full-text file, for arts outputs add images or videos of your research output. You may add multiple files.

You can check the [SHERPA ROMEO](http://www.sherpa.ac.uk/romeo/index.php) website for publisher copyright policies on self-archiving in institutional repositories (if you're unsure, please always upload your document as a member of the Insight team will check it).

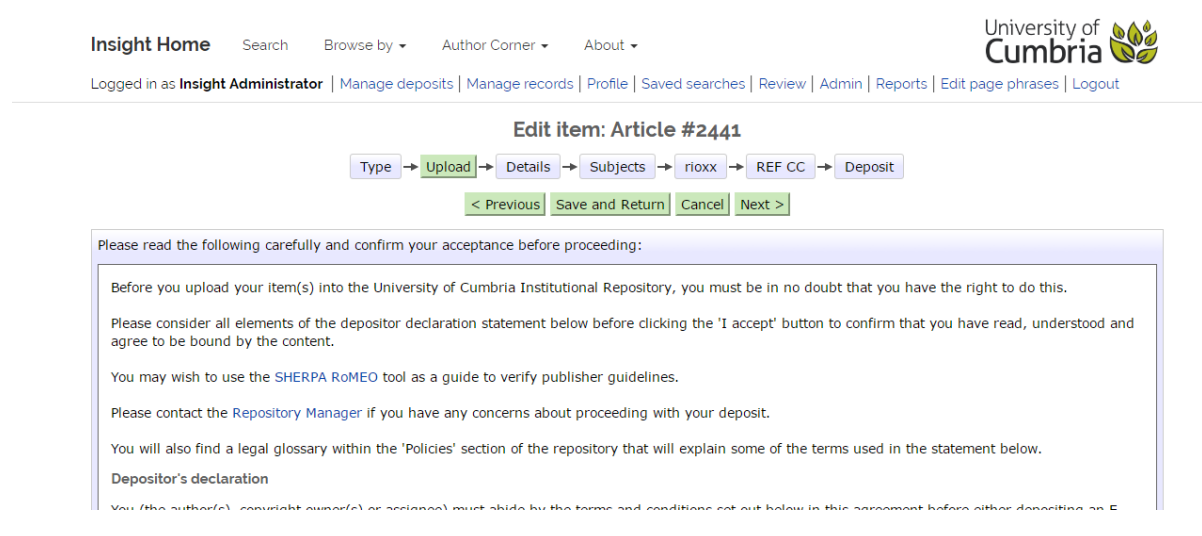

Once you have attached a file, if you wish, you can specify its content, file format and apply a Creative Commons license to your work. For more information on CC licenses, see [University of Cumbria Open](http://insight.cumbria.ac.uk/faq.html)  [Access FAQs.](http://insight.cumbria.ac.uk/faq.html)

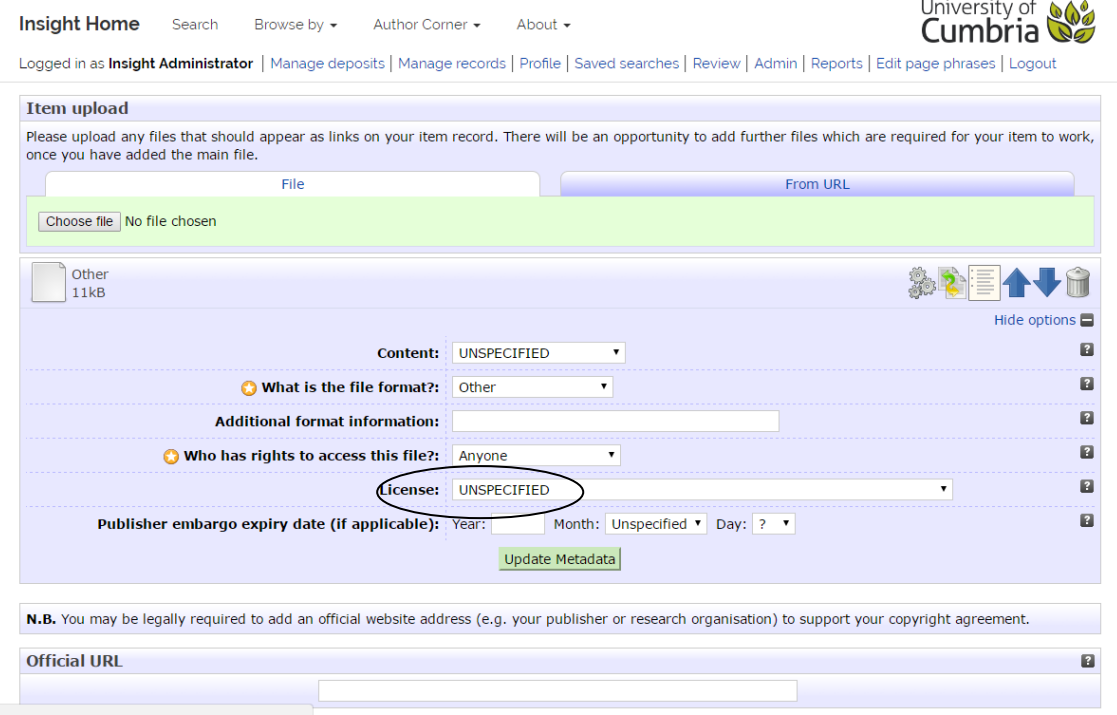

It would be useful to include the URL of the publisher's site, so that interested parties can find out where the item is located. You can make URLs stable by basing them on DOIs (if known), by adding the prefix<https://doi.org/>

You can then add this to the 'Official URL' box at the bottom of the upload page.

**Insight Home** Search Browse by + Author Corner + About +

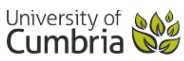

Logged in as lnsight Administrator | Manage deposits | Manage records | Profile | Saved searches | Review | Admin | Reports | Edit page phrases | Logout

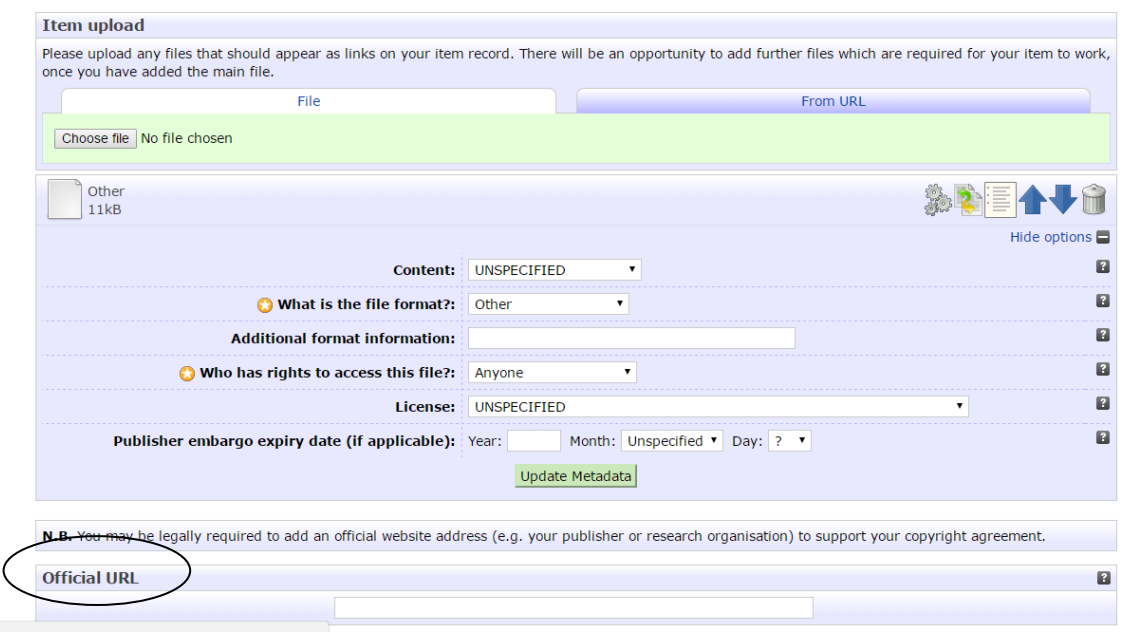

#### **Entering the output details**

Once the file has been attached you should enter as many details about it as you can. Fields marked with a  $\bullet$  are mandatory and must be completed; please ensure you populate all fields as necessary, including an abstract as this will give your output context and will aid online searching.

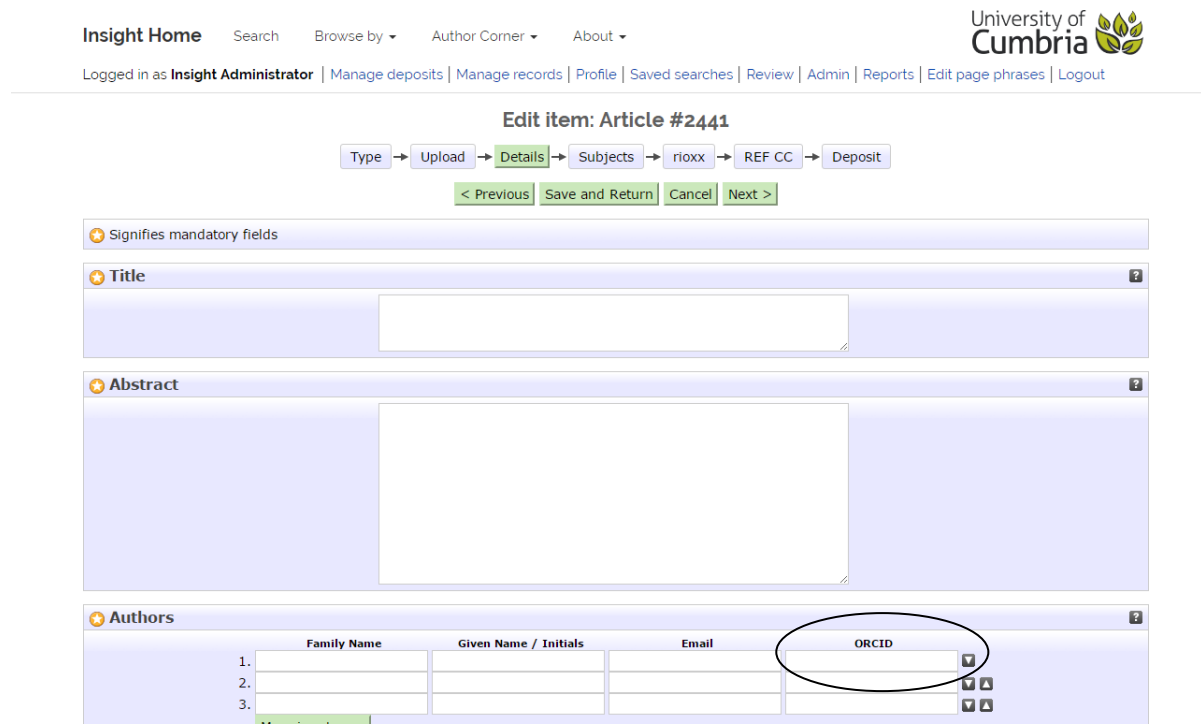

You are encouraged to include an **ORCID iD** along with your name and email address in the 'Authors' field. ORCID iD is a persistent digital identifier that distinguishes you from other researchers and enables automated linkages between you and your research activities ensuring that your work is recognised. You can register for an ORCID iD here: [\(https://orcid.org/register\)](https://orcid.org/register).

#### **Dates**

If you are depositing a journal article or conference proceedings with an ISSN you must record the date the work was **accepted** by the publisher (with no further revisions) in the drop-down list of options in the 'Dates' section. This is a mandatory piece of information required by HEFCE for the REF.

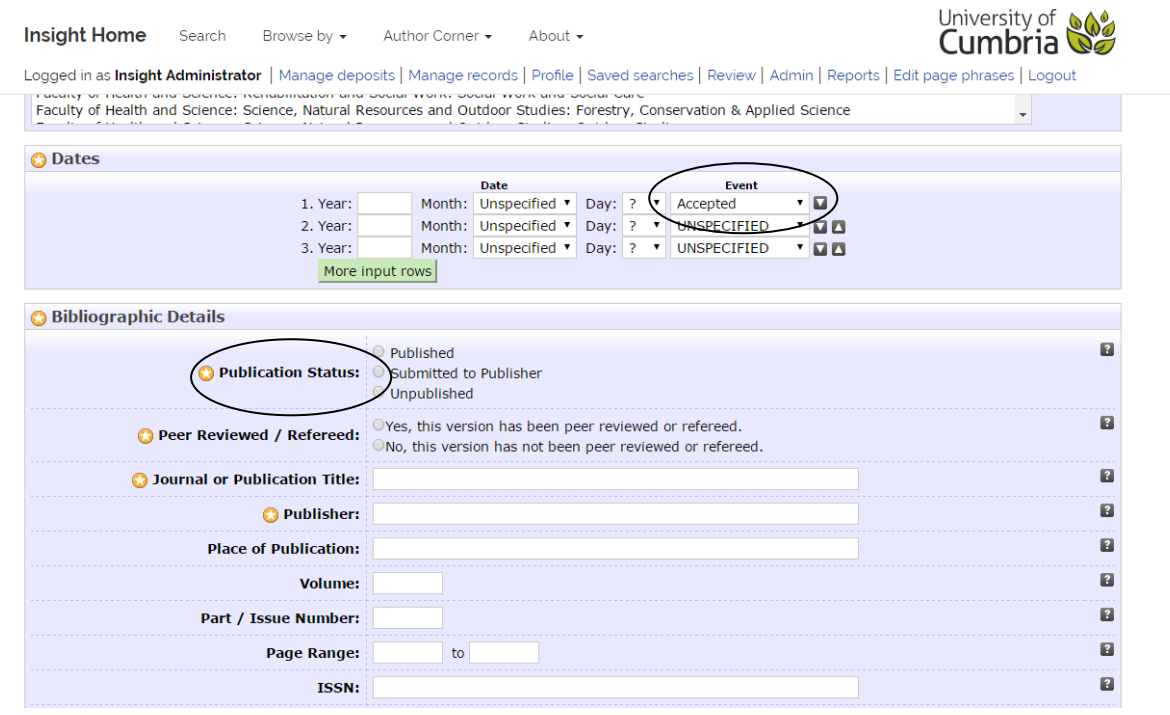

Please note that 'Publication status' within 'Bibliographic Details' can be classed as 'Published' if the paper has been accepted for publication, even if it's not yet appeared as the published version online or in print (not 'submitted' - a common mistake).

# **Contact Email Address**

The 'Contact Email Address' field allows other researchers, via a 'Contact the author' button, to request a full-text manuscript directly from you if it is hidden by an embargo, or simply to ask you for more information about your research. The email address will not be made public.

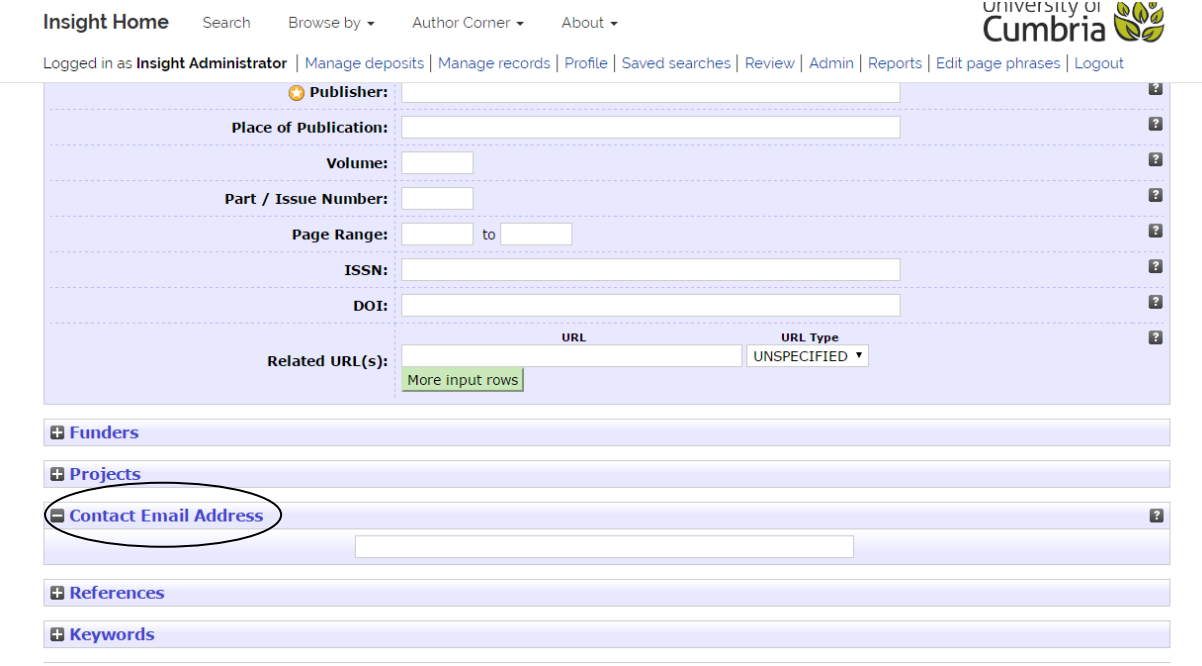

If your research came about directly as a result of external funding, please add the funder's name in 'Funders'. Complete the additional fields as necessary.

#### **Choosing subjects**

Please expand the crosses to get more subject choices, then choose the subject area of your item. You can choose more than one subject. Please note there is a slight delay after clicking on a subject heading before it appears at the top of the screen.

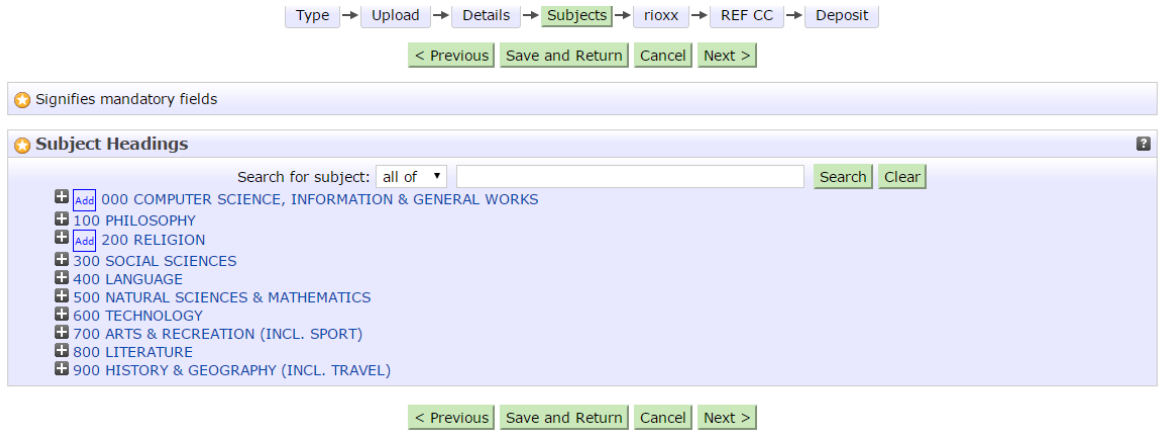

**Deposit your item**

Once you have completed all of the previous steps you will be ready to deposit the item into the Insight repository. If all mandatory fields have been filled in correctly, then you will be presented with the 'Deposit item' screen:

#### Deposit item: Research report

Type  $\rightarrow$  Upload  $\rightarrow$  Details  $\rightarrow$  Subjects  $\rightarrow$  Deposit

For work being deposited by its own author: In self-archiving this collection of files and associated bibliographic metadata, I grant Insight the right to store them and to make them permanently available publicly for free on-line. I declare that this material is my own intellectual property and I understand that Insight<br>does not assume any responsibility if there is any breach of copyright on the title page of their work.)

For work being deposited by someone other than its author: I hereby declare that the collection of files and associated bibliographic metadata that I am archiving at Insight) is in the public domain. If this is not the case, I accept full responsibility for any breach of copyright that distributing these files or metadata may entail.

Clicking on the deposit button indicates your agreement to these terms.

Deposit Item Now | Save for Later

Please click the 'Deposit Item Now' button to complete the deposit process.

If you do need to go back and change some data, there will be a link in the warning which takes you back to where the problem occurred to make it easier for you to amend the data you have entered.

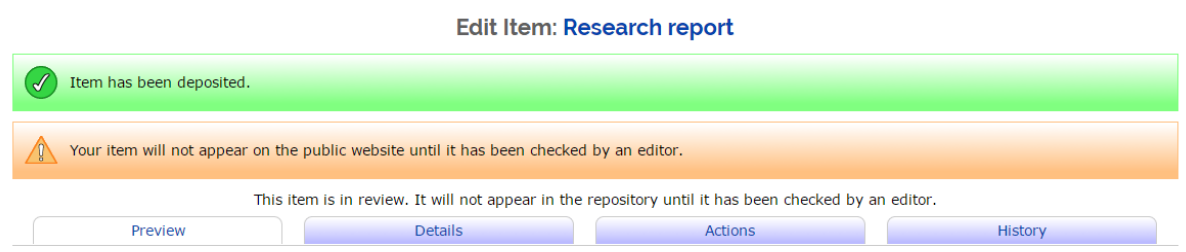

Once you have deposited the item and returned to the 'Manage Deposits' page, you will see that it is now in the 'Under Review' status. This means that it is being checked by a member of the Insight team before being made public in the live repository. Once it enters the live repository the status will change to 'Live Archive'.

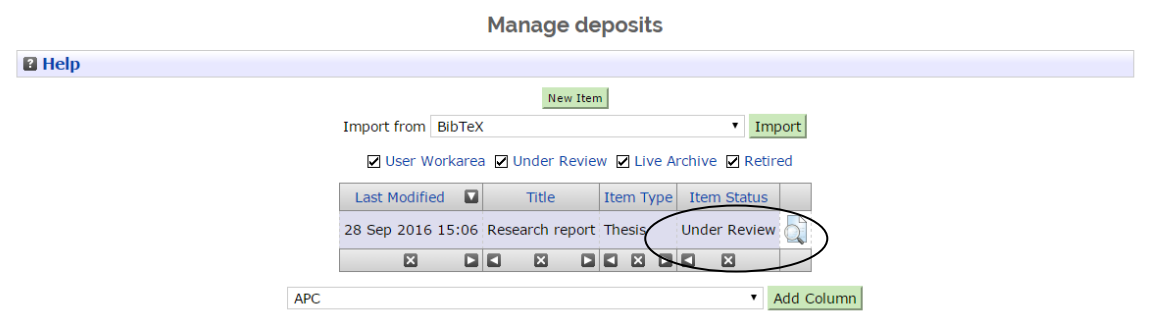

If you have any questions or queries about uploading items into the repository, please contact the Repository Manager at **[insight@cumbria.ac.uk](mailto:insight@cumbria.ac.uk)**